# **Benvenuti in EAT@SCHOOL-CLOUD!**

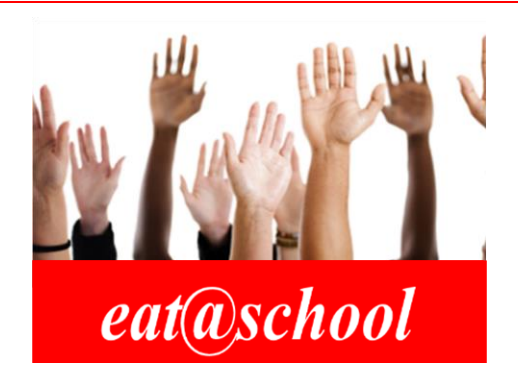

## **Introduzione**

**Eat@School-Cloud** è un servizio informatico studiato per le scuole primarie e secondarie di primo grado per gestire la **mensa scolastica** e tutti gli altri servizi connessi alle scuole come il **pre-scuola**, il **dopo-scuola** o lo **scuolabus**,

Lo scopo di questo servizio è quello di soddisfare al meglio le esigenze organizzative non solo dei comuni, ma anche delle famiglie, delle scuole, dei centri cottura e del trasporto scolastico.

Si specifica che la richiesta di erogazione dei servizi attivi per il proprio account avviene quotidianamente in modalità **automatica** per ogni alunno/a, in modo da rendere la gestione il più funzionale possibile.

- Eat@School-Cloud permette di svolgere le proprie segnalazioni offrendo le seguenti opzioni principali:
	- Comunicare un'**assenza**, che annullerà i vari servizi attivi per il giorno selezionato
	- Comunicare un cambio del pasto tradizionale in un pasto in **bianco**
	- Comunicare variazioni sull'utilizzo del servizio di **scuolabus**

LE SEGNALAZIONI PER IL SERVIZIO MENSA DEVONO ESSERE EFFETTUATE

## ENTRO LE ORE 9:00 DEL GIORNO CHE SI DESIDERA MODIFICARE

## PER I SERVIZI MENSILI ENTRO LE ORE 24:00 DELL'ULTIMO GIORNO DEL MESE PRECEDENTE

## **Dispositivi mobili**

Grazie alla nuova versione Cloud, se si desidera accedere al proprio profilo in una modalità più comoda e semplice, è possibile scaricare Eat@School-Cloud direttamente sui propri dispositivi mobili come **smartphone** e **tablet.** Questo rende senza dubbio la gestione del proprio account più veloce e accessibile, in qualunque momento della giornata!

## **PASSO I – Installazione sul dispositivo**

## Per dispositivi Android

Scansionare il codice QR qui a lato utilizzando il proprio smartphone oppure copiare l'indirizzo *https://app.qsaveinnovation.it/eatapp* sull'app di Google Chrome  $\rightarrow$  aprire il **menu**  $\vdots$  di Chrome  $\rightarrow$  premere "Aggiungi a **schermata Home**" → procedere con "**Aggiungi**".

## Per dispositivi iOS

Scansionare il codice QR qui a lato utilizzando il proprio smartphone oppure copiare l'indirizzo *https://app.qsaveinnovation.it/eatapp* sull'app Safari → premere il tasto  $\[\bigcap\]$  e trascinare verso l'alto per estendere il **menu**  $\rightarrow$ premere "**Aggiungi alla schermata Home**" → procedere con "**Aggiungi**".

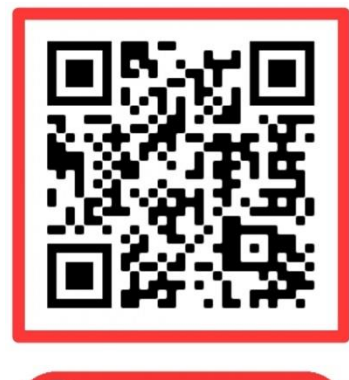

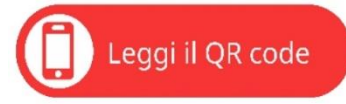

Test أصل m Segnalazioni

**Pacti** 

## **PASSO II – Accedere tramite Login**

Una volta installata l'applicazione, comparirà l'**icona** di Eat@School-Cloud sulla schermata home del proprio smartphone. Premendovi sopra, si aprirà la pagina di presentazione e successivamente quella per il **login**. Inserire, dunque, **username** e **password** del profilo utente dell'alunno/a e procedere con "**Accedi**".

## **PASSO III – Esplora le funzionalità**

L'applicazione si presenterà come nell'immagine riportata a lato. Essa è dotata di quattro principali funzioni:

## Segnalazioni:

Come già specificato sopra, la prenotazione dei servizi avviene ogni giorno in automatico, quindi la funzione "Segnalazioni" consente di selezionare il giorno per il quale si desidera eseguire un'azione a scelta tra:

- annullare i servizi a causa di un'**assenza**
- modificare il pasto standard in un pasto in **bianco** (vedi *Figura A*)

## Ricarica:

Permette di consultare dove sono situati i **punti ricarica** presso i quali si può ricaricare il borsellino (vedi *Figura B*)

## Saldo:

Consente di visionare il **saldo** dei propri servizi e lo **storico** delle ricariche effettuate (vedi *Figura C*)

## Pasti:

Da qui è possibile visualizzare le proprie **segnalazioni passate** per i pasti consumati, aggiornati al giorno precedente (vedi *Figura D*)

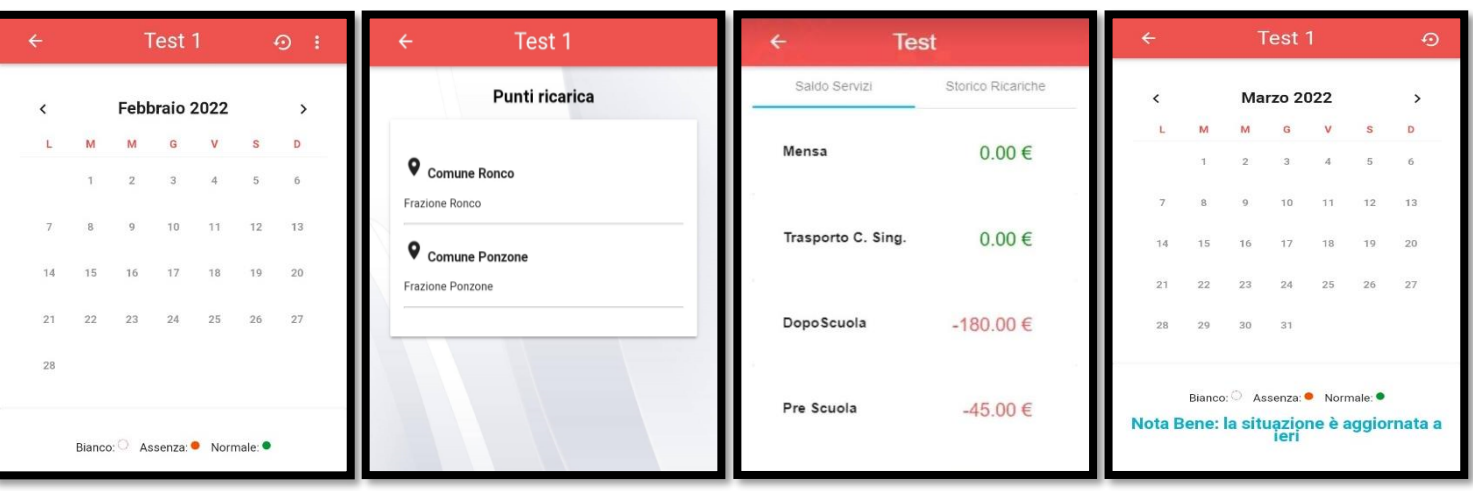

*Figura A Figura B Figura C Figura D*

## **PASSO IV – Logout e impostazioni**

Oltre alle funzioni sopra elencate, è possibile cambiare l'utente che si sta utilizzando tramite il tasto di "**Log out"**, che si trova aprendo il menu in alto a sinistra.

Una volta usciti, reinserire l'**username** e la **password** del profilo desiderato.

Nel caso si volesse cambiare la password, oppure inserire/modificare i propri **dati personali**, si può selezionare la voce "**Impostazioni**" all'interno del menu e procedere con le azioni desiderate.

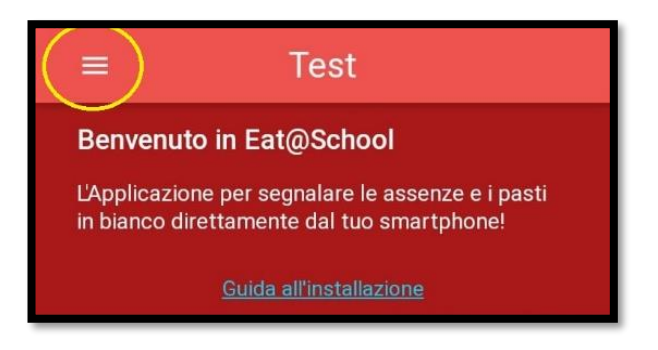

Grazie per la vostra attenzione.